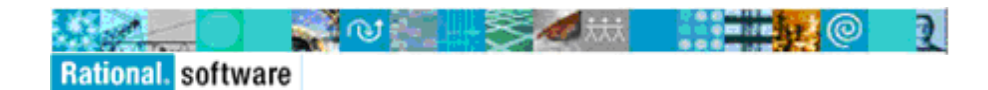

# **Welcome to the IBM Rational License Key Center**

### *Customer Name*

Your IBM Site or License Key Center account ID: **xxxxxxxxx** Your License Key Center password: **xxxxxxxxx** 

### **SAVE THIS MAIL - You are receiving this email because you are listed as one of your company's contacts for your site shown above. You will need this in order to get keys for your Rational or Telelogic software.**

The Rational License Key Center is an online software license key delivery and management service that provides you easy access to your license keys to help you manage your deployment of Rational and Telelogic license keys within your company.

#### **Watch the Instructional Videos!**

- 1. [An introduction to downloads, license keys and support](http://download.boulder.ibm.com/ibmdl/pub/software/rational/web/lkc/rational/rational.html) (13:24)
- 2. [Activation Kits Downloading activation kits \(](http://download.boulder.ibm.com/ibmdl/pub/software/rational/web/lkc/activationkits/activationkits.html)9:27) New
- 3. [Licensing Module 1 What is the Rational License Key Center?](http://download.boulder.ibm.com/ibmdl/pub/software/rational/web/lkc/lkcmodule1/lkcmodule1.html) (2:35)
- 4. [Licensing Module 2 Your Company's Data Structure in IBM](http://download.boulder.ibm.com/ibmdl/pub/software/rational/web/lkc/lkcmodule2/lkcmodule2.html) (4:22)
- 5. [Licensing Module 3 Logging into the License Key Center](http://download.boulder.ibm.com/ibmdl/pub/software/rational/web/lkc/lkcmodule3/lkcmodule3.html) (8:00)
- 6. [Licensing Module 4 Navigating the License Key Center](http://download.boulder.ibm.com/ibmdl/pub/software/rational/web/lkc/lkcmodule4/lkcmodule4b.html) (10:29)
- 7. [Licensing Module 5 Moving Your License Keys](http://download.boulder.ibm.com/ibmdl/pub/software/rational/web/lkc/lkcmodule5/lkcmodule5.html) (5:25)

## **How to log into the License Key Center**

To access your license keys:

- 1. Connect to the **IBM Rational licensing support site**
- 2. Select the link to go to the "IBM Rational License Key Center".
- 3. Log into the License Key Center using your email address as your ID and your temporary password: *xxxxxxxxxx*
- 4. The first time you log in, you will be required to change your password. Upon logging in, the License Key Center will present the license keys associated with your account. If you are a member of multiple accounts, select the account you wish to enter.

Sincerely,

The IBM Rational team

**Please do not reply to this email** - **contact IBM Rational Support** for questions regarding your license keys